### Στάδιο 1: Κατέβασμα τραγουδιών από το YouTube στον υπολογιστή μας σε μορφή mp3.

- 1. Ανοίγουμε το πρόγραμμα του internet και στη σελίδα Google κάνουμε κλικ στα **εικονίδια με τα τετραγωνάκια** πάνω δεξιά και στο πλαίσιο που εμφανίζεται, κάνουμε κλικ στο εικονίδιο **YouTube**.  $0.78$ Αρχείο Επεξεργασία Προβολή Αγαπημένα Εργαλεία Βαήθεια  $\widehat{\mathbb{Q}}_2 \times \widehat{\mathbb{Q}} \times \widehat{\mathbb{Z}} \ \stackrel{\text{def}}{=} \ \widehat{\mathbb{Z}} \ \text{for} \ \mathbb{Z} \ \text{for all} \ \mathbb{Z} \ \text{for all} \ \mathbb{Z} \ \text{for all} \ \mathbb{Q} \text{-}.$ (a) Diempe Angreens EL. (F) estaebugr - Agues Context Home - Certify ... Gmail Exercy: Hill Entropics  $\mathbf{g}$ в О лоуврюе Avathman Xóprec 同盟 Ειδήσεις 31 Huspoldyko Avatimum Google Authivore regrade Drive Μετάφραση Φωτογραφίες Περισσόπιρα διαφήμιση Επιχείρηση Σχετικά με Amáppeno Opor Pullyimor
- 2. Κάνουμε κλικ στο πλαίσιο αναζήτησης και πληκτρολογούμε το τραγούδι ή τον καλλιτέχνη που θέλουμε. Όσο πληκτρολογούμε, εμφανίζονται προτεινόμενες φράσεις και έτσι δεν χρειάζεται να πληκτρολογήσουμε ολόκληρη την αναζήτηση μας, αλλά κάνουμε κλικ στη φράση που ταιριάζει με αυτό που θέλουμε να βρούμε.

Αν αγνοήσουμε τις προτάσεις και πληκτρολογήσουμε, κάνουμε κλικ στο μεγεθυντικό φακό δίπλα στο πλαίσιο της αναζήτησης με την πληκτρολόγηση μας.

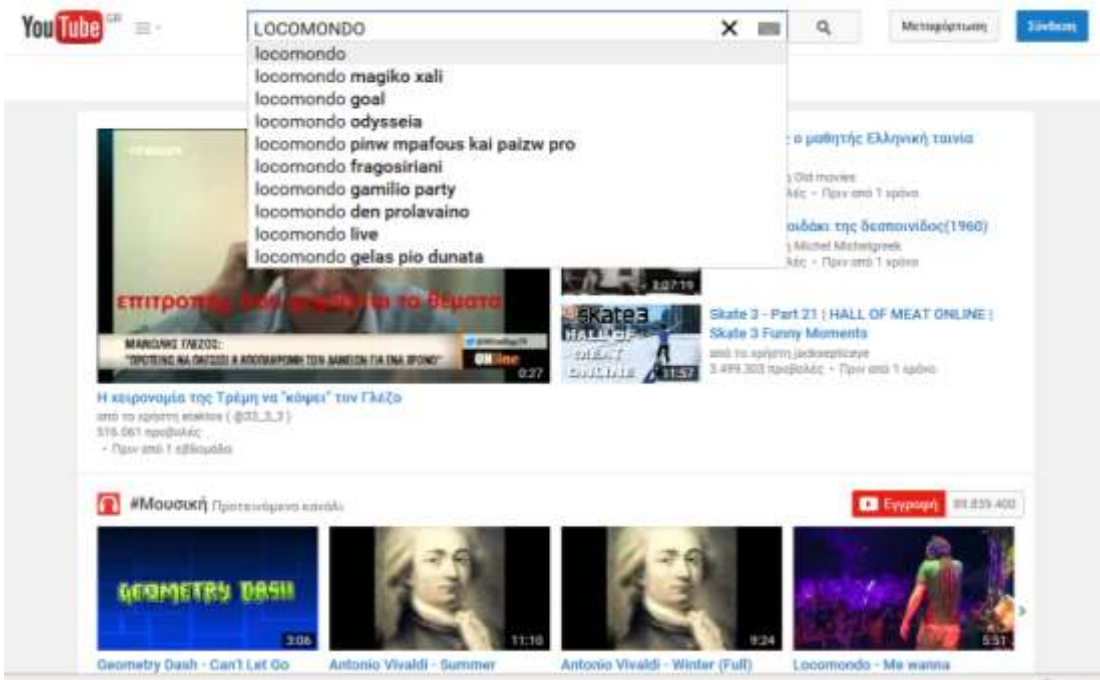

### 3. Εμφανίζεται η λίστα με τα τραγούδια-video που ταιριάζουν με την αναζήτηση που κάναμε. Όσα έχουν την ένδειξη ΔΙΑΦΗΜΙΣΗ, τα αγνοούμε. Κάνουμε κλικ στο video-τραγουδι που θέλουμε να ακούσουμε.

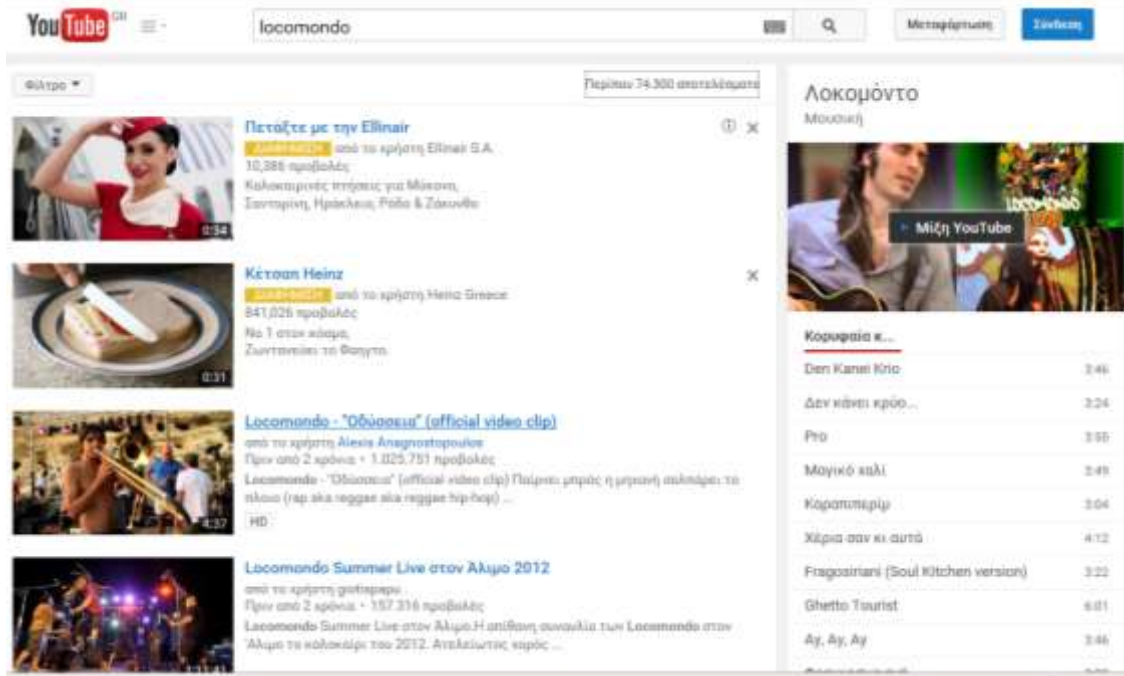

4. Μόλις εμφανιστεί το video και αρχίσει το τραγούδι, κάνουμε πάνω στην γραμμή διεύθυνσης **ΔΕΞΙ ΚΛΙΚ** και στο αναπτυσσόμενο μενού κάνουμε κλικ στο **Αντιγραφή**.

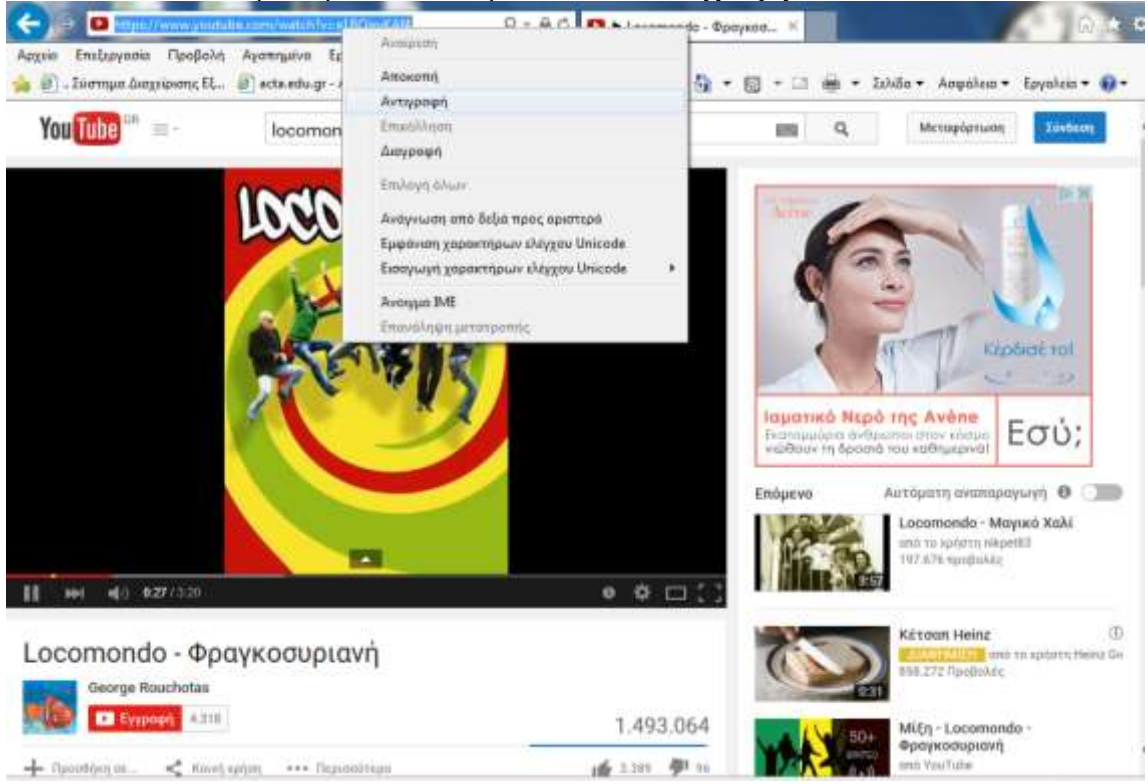

5. Κάνουμε κλικ στο κουμπί **ΈΝΑΡΞΗ** (κάτω αριστερά) και μετά κλικ στο πρόγραμμα **YTD Video Downloader**.

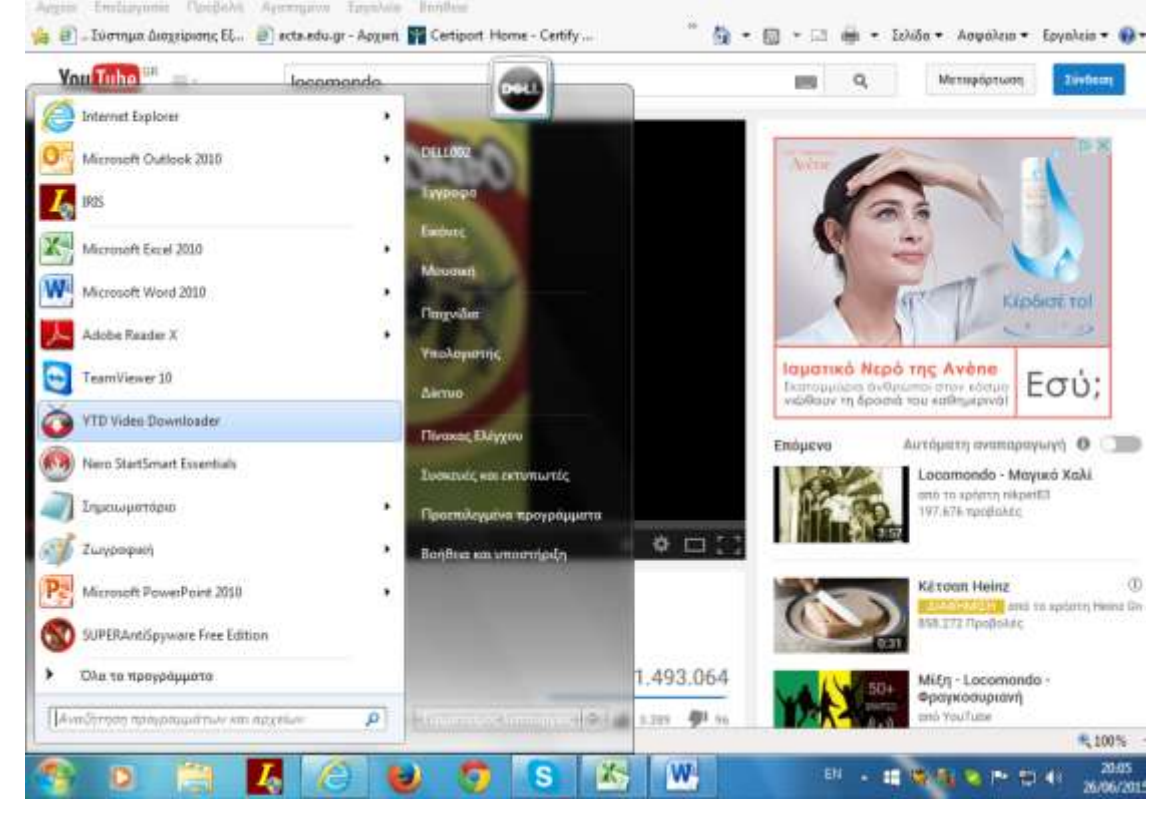

6. Εμφανίζεται το παράθυρο του προγράμματος και στο πλαίσιο δίπλα στο κουμπί Επικόλληση, εμφανίζεται η γραμμή που είχαμε κάνει αντιγραφή.

Κάνουμε κλικ στο κουμπί **Επικόλληση** και μετά κλικ στο κόκκινο κουμπί **ΛΗΨΗ**.

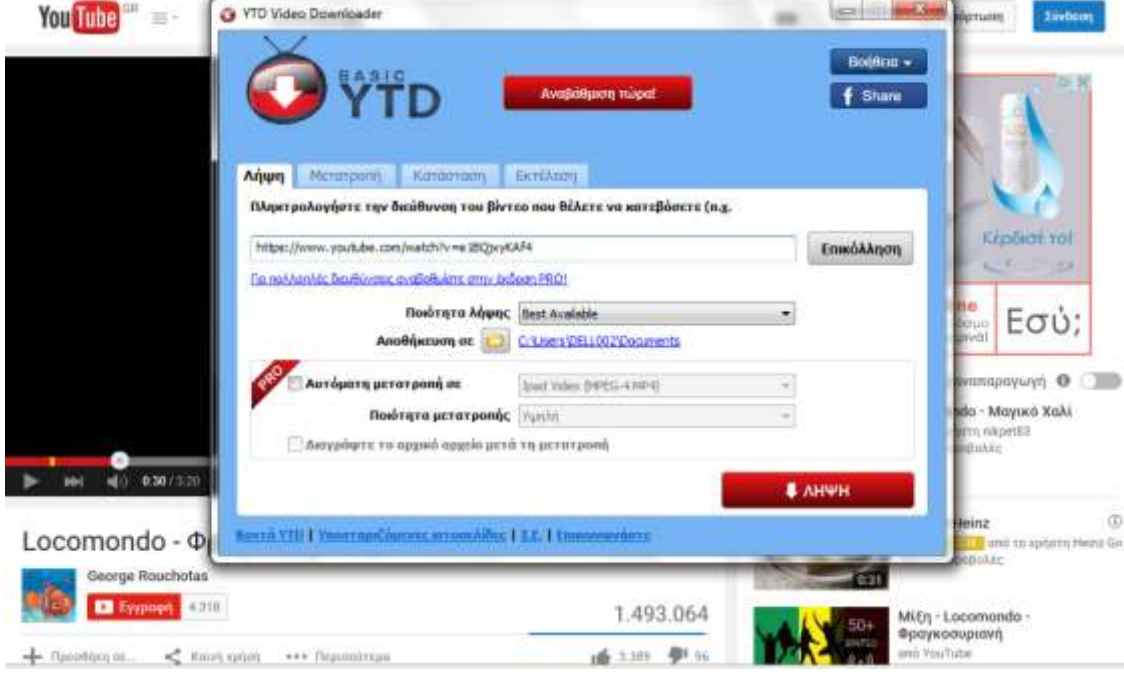

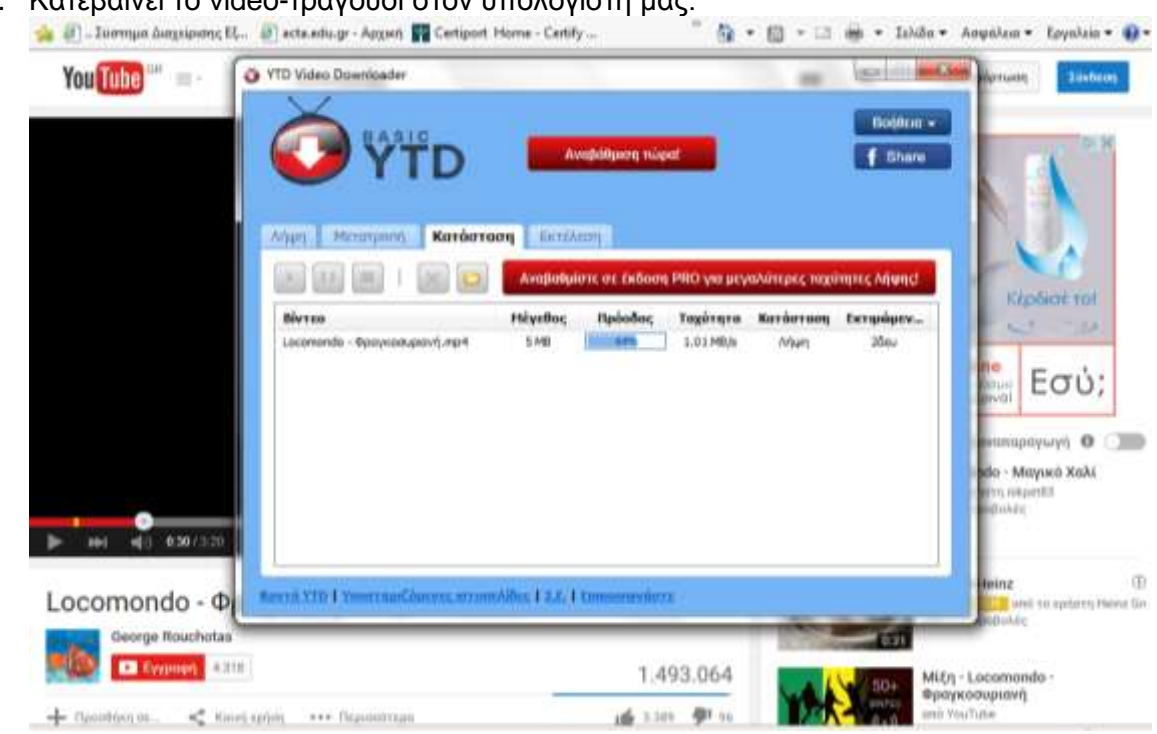

8. Όταν ολοκληρωθεί η λήψη (βλέπουμε την πρόοδο λήψης στο 100%), τότε κάνουμε κλικ στην καρτέλα **Μετατροπή**,

για να μετατρέψουμε το video σε τραγούδι τύπου mp3.

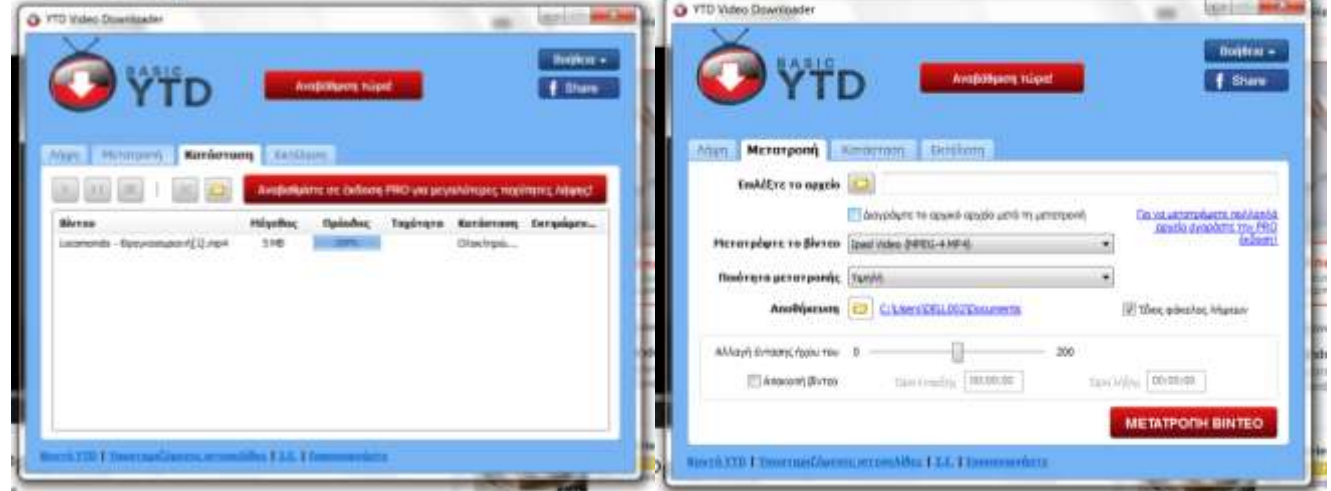

7. Κατεβαίνει το video-τραγούδι στον υπολογιστή μας.

9. Κάνουμε κλικ στο εικονίδιο δίπλα στη φράση **Επιλέξτε το αρχείο** και εμφανίζεται το παράθυρο με τα video που έχουμε κατεβάσει. Κάνουμε κλικ σε αυτό που μόλις ολοκληρώθηκε η λήψη του και κλικ στο **Άνοιγμα**.

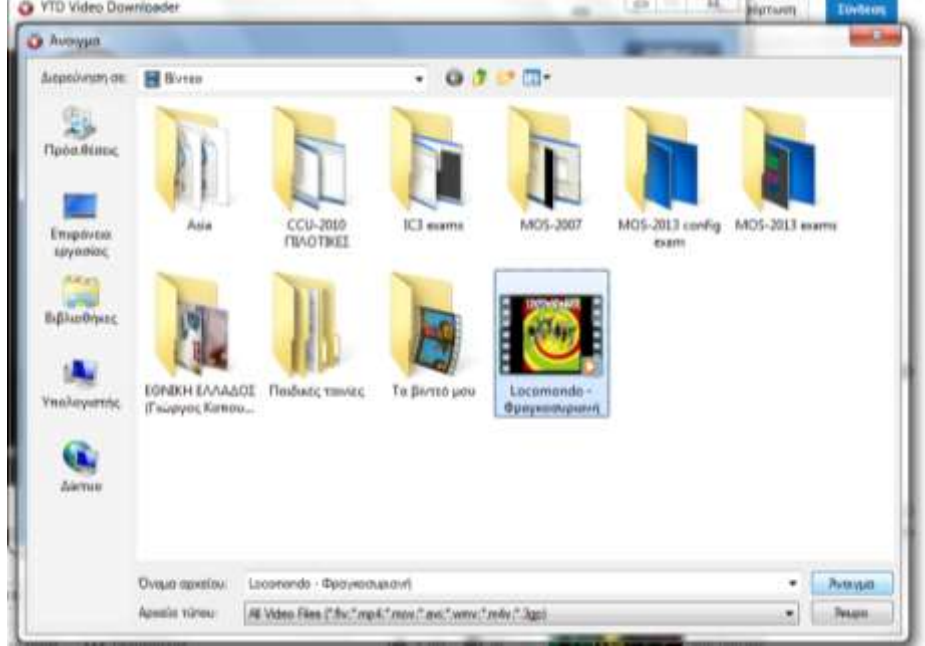

10. Ελέγχουμε ότι η επιλογή δίπλα στη φράση Μετατρέψτε το βίντεο είναι MPEG Audio Layer 3 (**MP3**) και αν δεν είναι την επιλέγουμε από το βελάκι δίπλα στην επιλογή αυτή. Κάνουμε κλικ στο κόκκινο κουμπί **ΜΕΤΑΤΡΟΠΗ ΒΙΝΤΕΟ**.

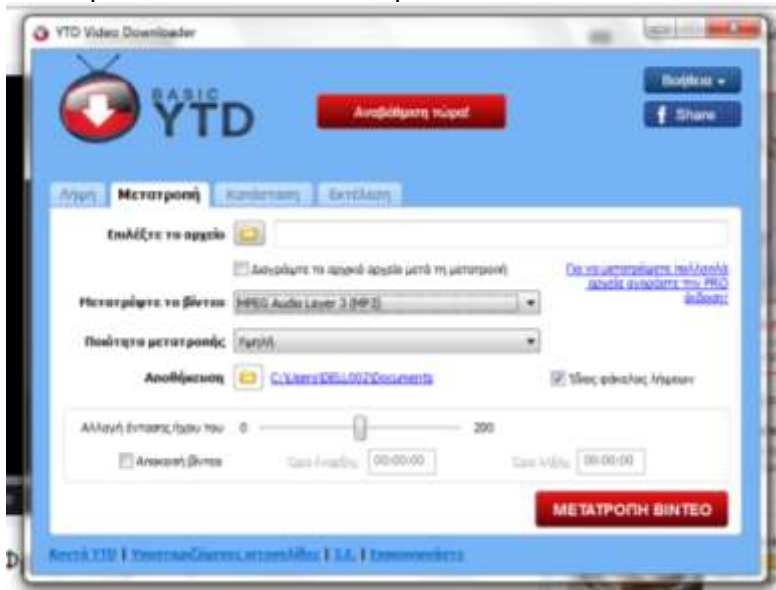

11. Όταν ολοκληρωθεί η μετατροπή (βλέπουμε την πρόοδο μετατροπής στο 100%), κλείνουμε το πρόγραμμα YTD.

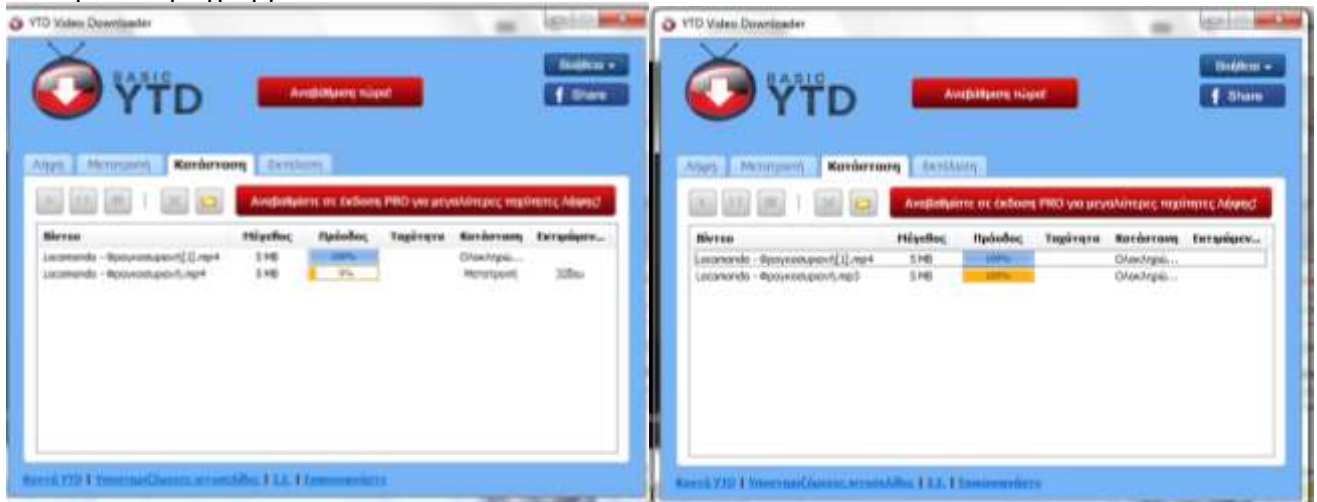

12. Ανοίγουμε τον φάκελο με τα αρχεία που έχουμε κατεβάσει και μετατρέψει και διαγράφουμε τα αρχεία video ώστε να έχει μόνο τα αρχεία mp3.

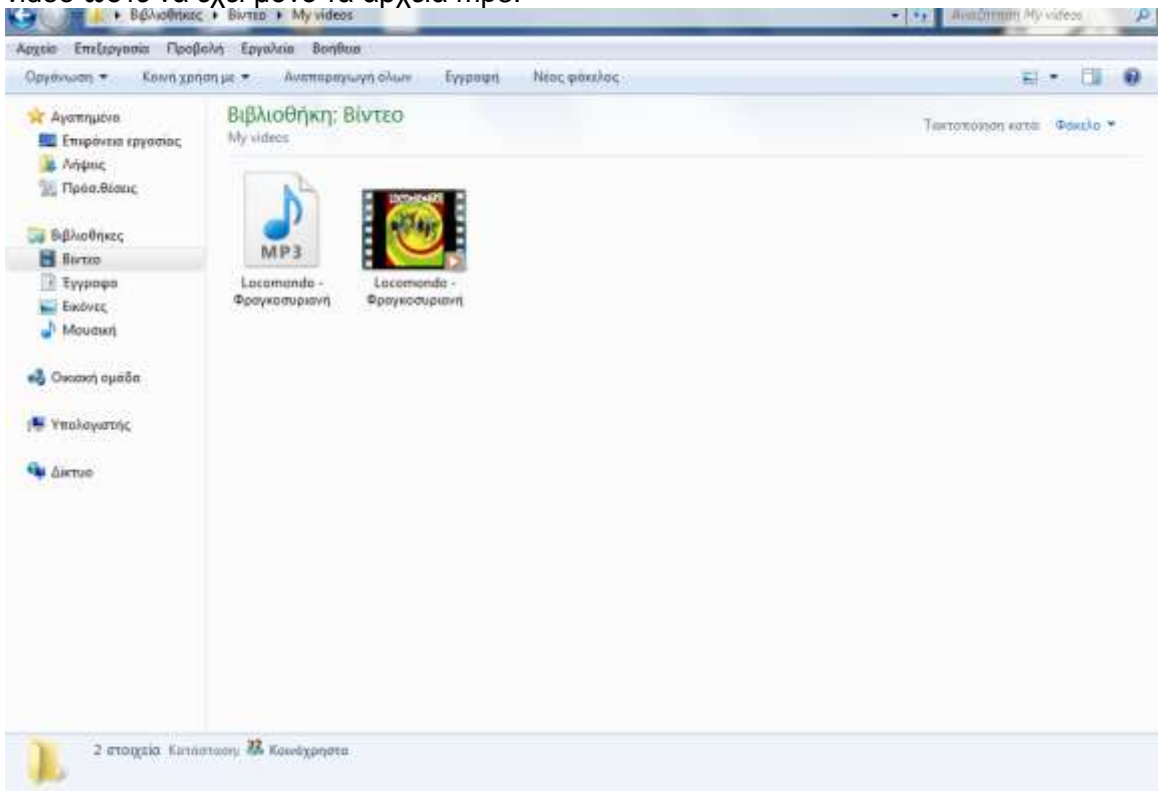

Επαναλαμβάνουμε τη διαδικασία από το βήμα 1 μέχρι και το βήμα 12, για όσα τραγούδια θέλουμε και μέχρι να συμπληρωθεί ικανοποιητικός αριθμός τραγουδιών για εγγραφή σε cd.

### Στάδιο 2: Εγγραφή των κατεβασμένων τραγουδιών σε cd, μορφή για cd player.

13. Όταν έχουμε κατεβάσει και μετατρέψει σε mp3, αρκετά τραγούδια για να μπορούν να εγγραφούν σε CD, κάνουμε κλικ στο κουμπί **ΈΝΑΡΞΗ** (κάτω αριστερά) και μετά κλικ στο πρόγραμμα **Nero StartSmart Essentials**.

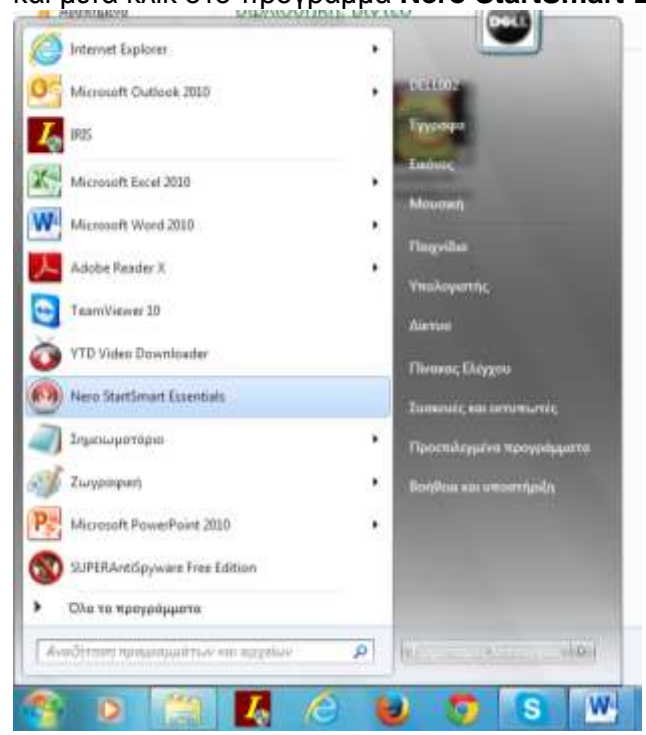

14. Εμφανίζεται το παράθυρο του προγράμματος και κάνουμε κλικ στο εικονίδιο με τη νότα και μετά στο εικονίδιο που γράφει δεξιά **Δημιουργία CD ήχου**.

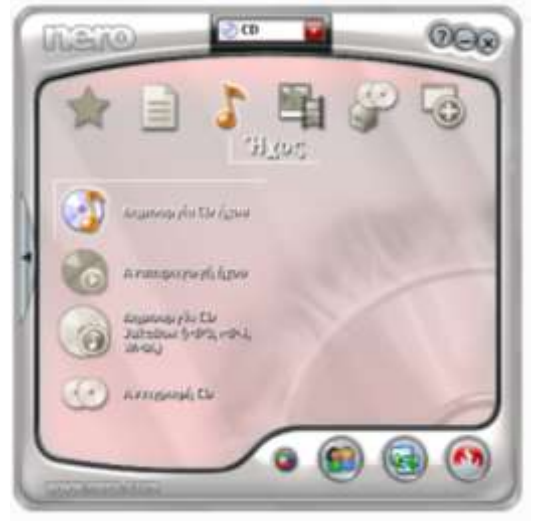

15. Κάνουμε κλικ στα τραγούδια και πατημένο κλικ, κουνάμε το βελάκι του ποντικιού μέσα στο παράθυρο του προγράμματος Nero.

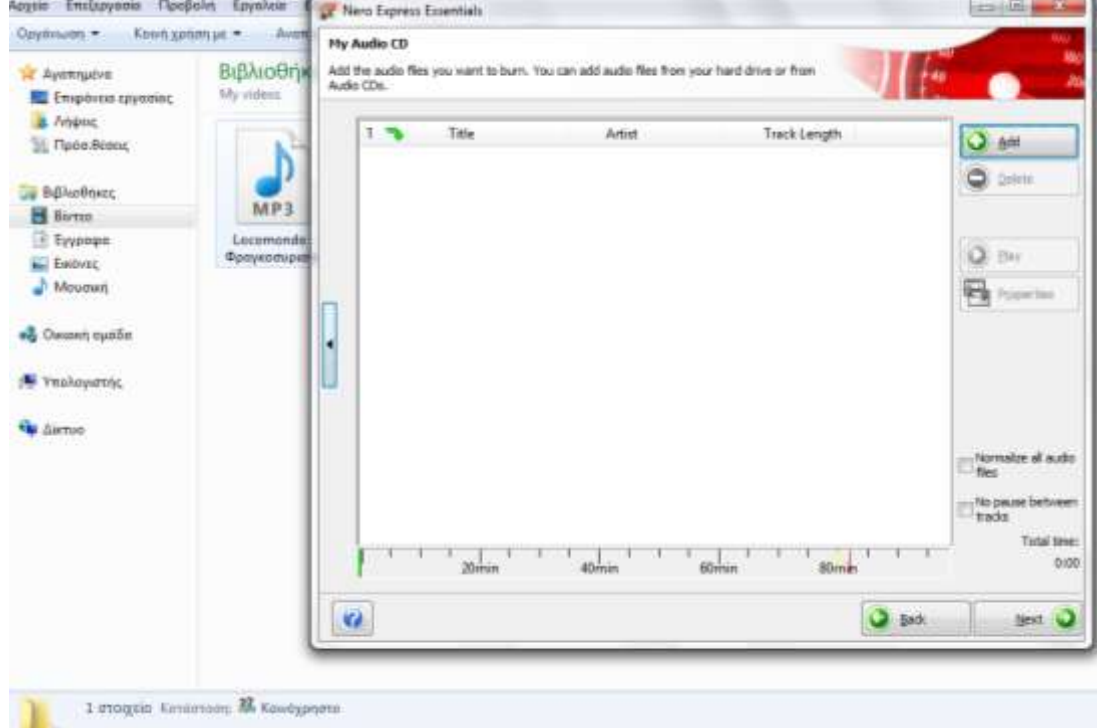

# 16. Βλέπουμε την διαδικασία μεταφοράς.

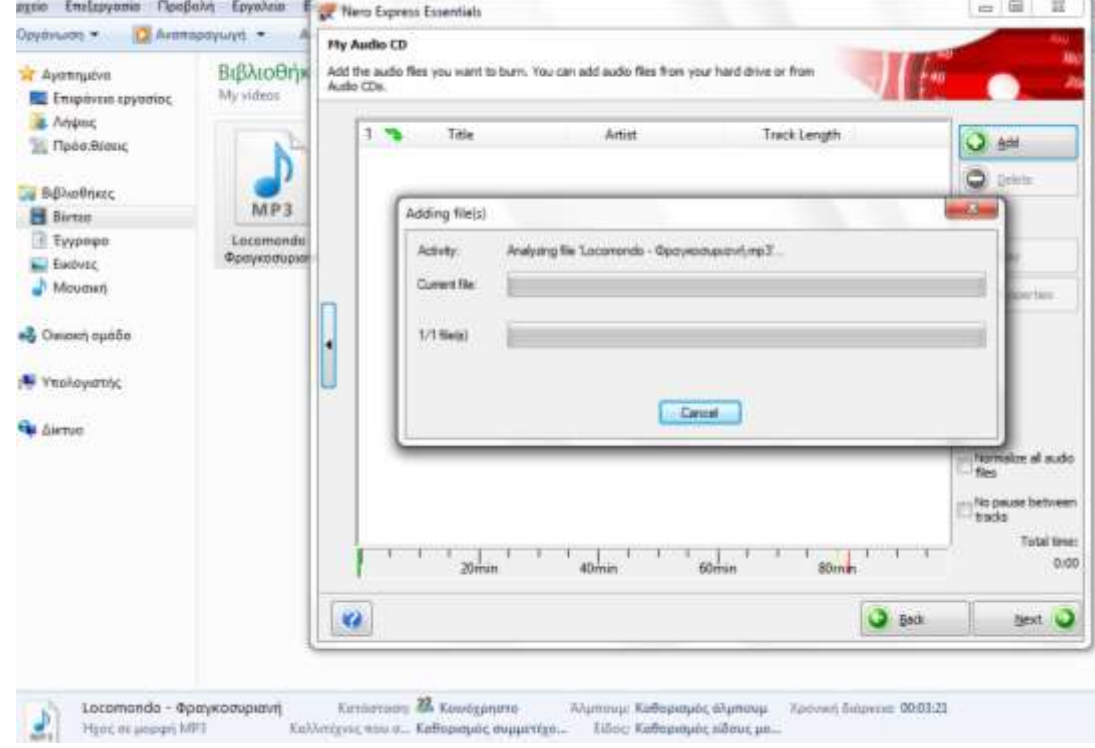

17. Όταν έχουμε προσθέσει όλα τα τραγούδια που θέλουμε να γραφτούν στο CD και η πράσινη μπάρα είναι μέχρι τα 80min και πριν την κόκκινη γραμμή, κάνουμε κλικ στο κουμπί **Next**.

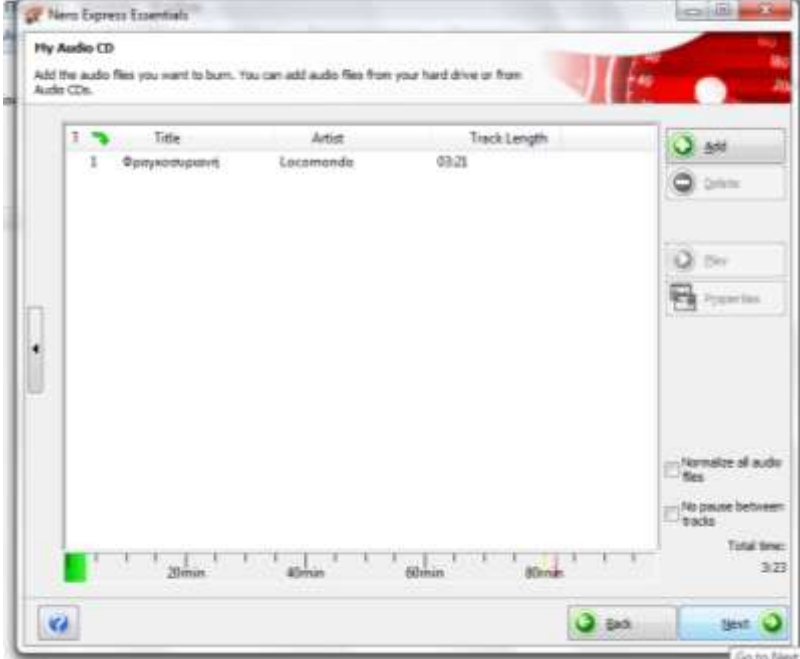

18. Αν θέλουμε μπορούμε να πληκτρολογήσουμε ένα τίτλο στο CD και στη συνέχεια κάνουμε κλικ στο κουμπί **Burn**.

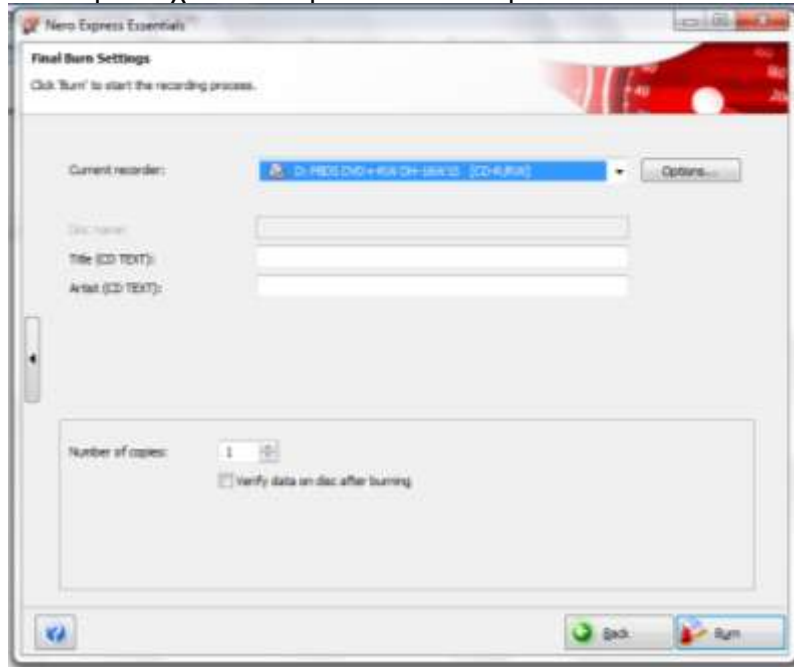

- 19. Όταν ολοκληρωθεί η εγγραφή του CD, τότε θα ανοίξει το πορτάκι και θα πεταχτεί έξω το γραμμένο CD. Στη συνέχεια κλείνουμε όλα τα προγράμματα και σε όποια ερώτηση μας εμφανίσει, κάνουμε κλικ στο No ή Όχι.
- 20. Το CD είναι έτοιμο για να παίζει μουσική στον υπολογιστή και σε cd-player (στο αυτοκίνητο).

## ΚΑΛΗ ΕΠΙΤΥΧΙΑ!!

Άλλη μία οδηγία του HelpU.eu [\(www.helpu.eu\)](http://www.helpu.eu/)

#### 28/06/2015 9